## Step 1: Click on the following link <a href="https://antiragging.in">https://antiragging.in</a>

**Step 2:** Click here to enter the form.

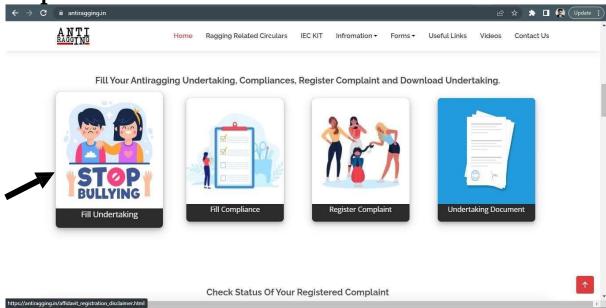

Step 3: Click on University

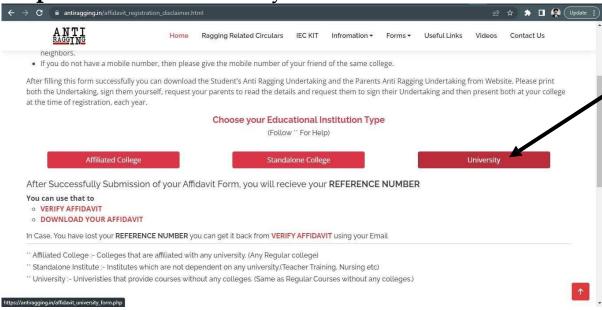

Step 4: Fill in your personal details

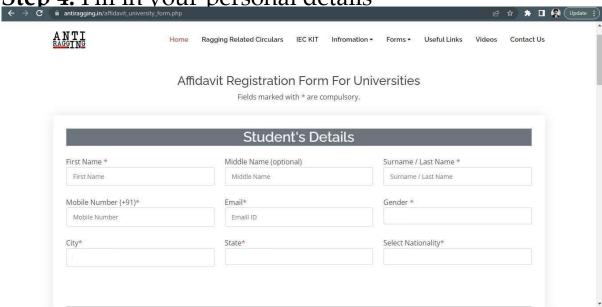

Step 5: Fill in your Parents/Guardian's details

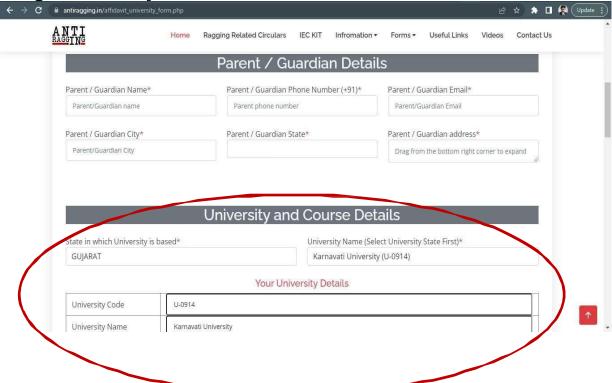

Step 6: Fill in University and course details (As per the details given in the below screenshot)

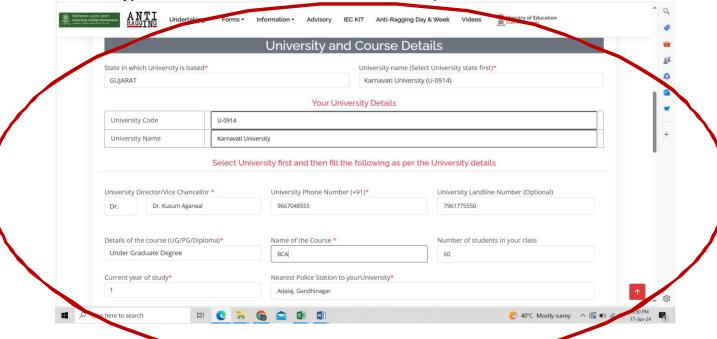

## **Step 7:** Tick all the boxes here:

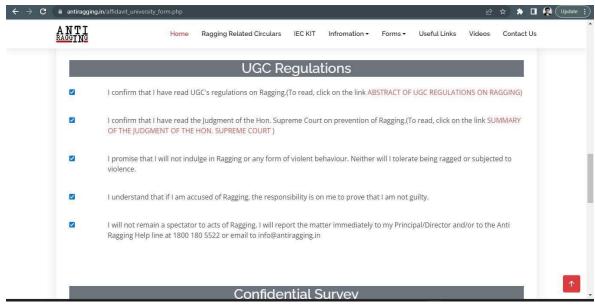

**Step 8:** On submitting the form, you will receive a copy of the form on the email ID, provided while filling the form.

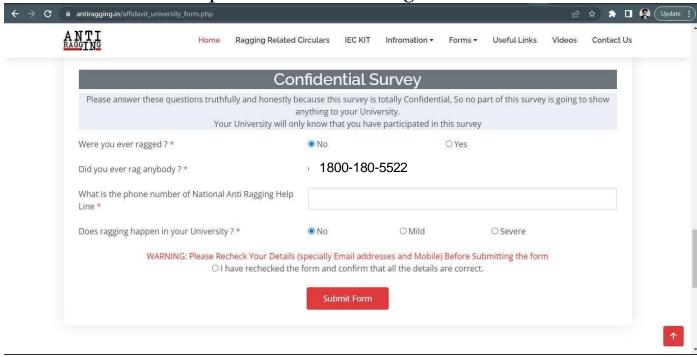

**Step 9:** To be printed on a plain A4 size paper and signed by student and Parent/Guardian